## **Tutoriel de calcul de ferraillage réel d'un élément en BA**

On se situe dans le cas où un calcul des charges a été réalisé préalablement et on fait un transfert des de la géométrie et des charges sur un (ou sur des) élément(s) directement à l'utilitaire « Dimensionnement de ferraillage réel »

L'autre possibilité où vous définissez vous-même (à la main) la géométrie et les charges directement dans l'utilitaire est discuté dans les TP de 4A.

1- Assurer vous que vous avez déjà réalisé les calculs et que les résultats sont à jour :

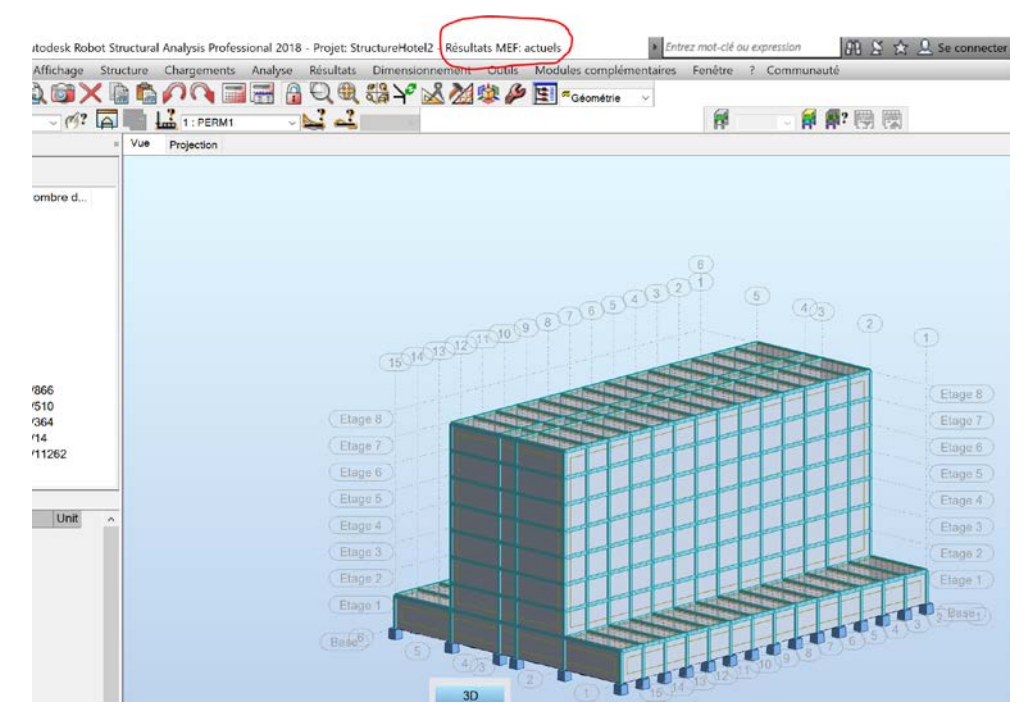

2 Sélectionner l'élément à dimensionner et chercher dans le *menu* « *DIMENSIONNEMENT* » le *Ferraillage réel éléments BA*

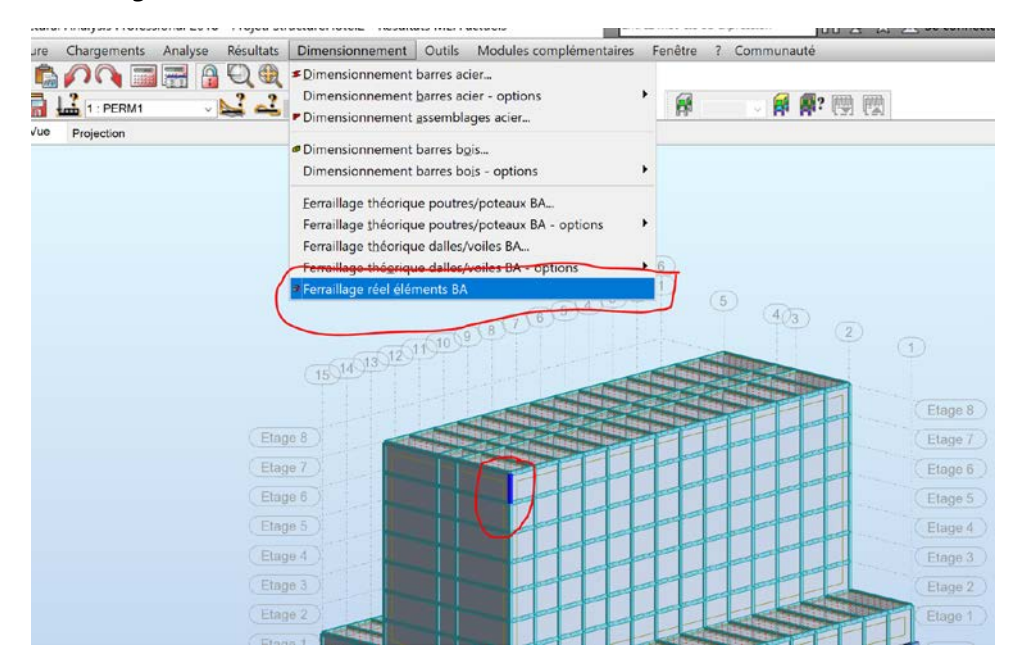

3- Dans la fenêtre qui s'ouvre vous pouvez sélectionner les charges pour lesquelles vous faites le dimensionnement (la géométrie est récupérée automatiquement ainsi que les charges). Les calculs seront faits pour tout les cas cochés dans la liste de cas de charge

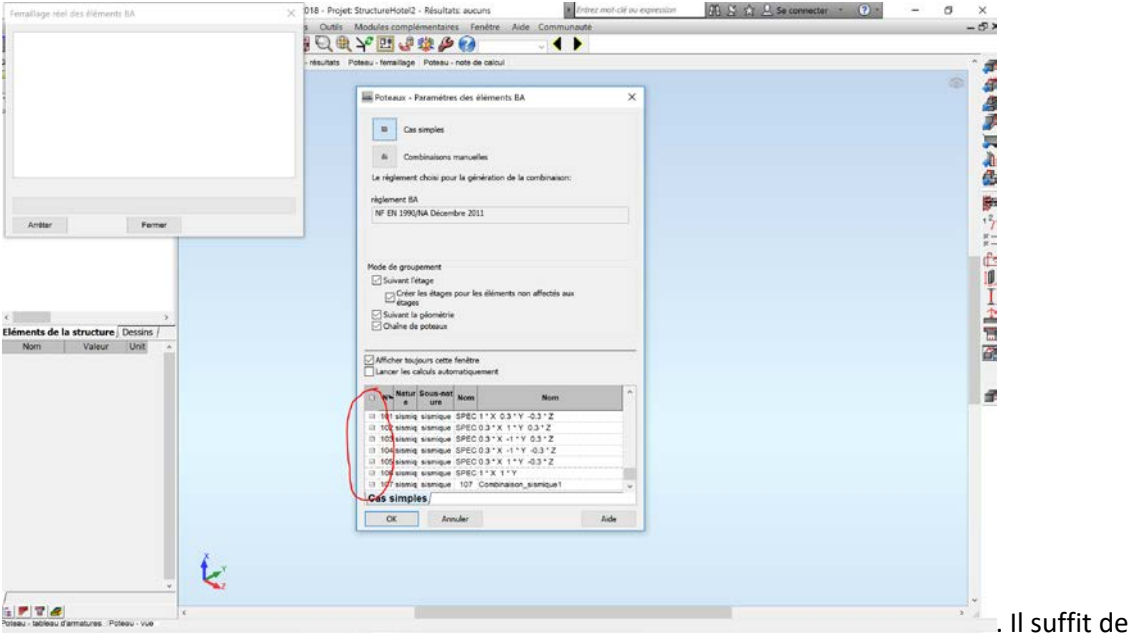

décocher un cas pour que celui-ci ne soit pas prise en compte dans le dimensionnement. Ensuite cliquer sur OK

4- L'élément à dimensionner est afficher à l'écran (vous pouvez avoir besoin de zoomer pour le voir

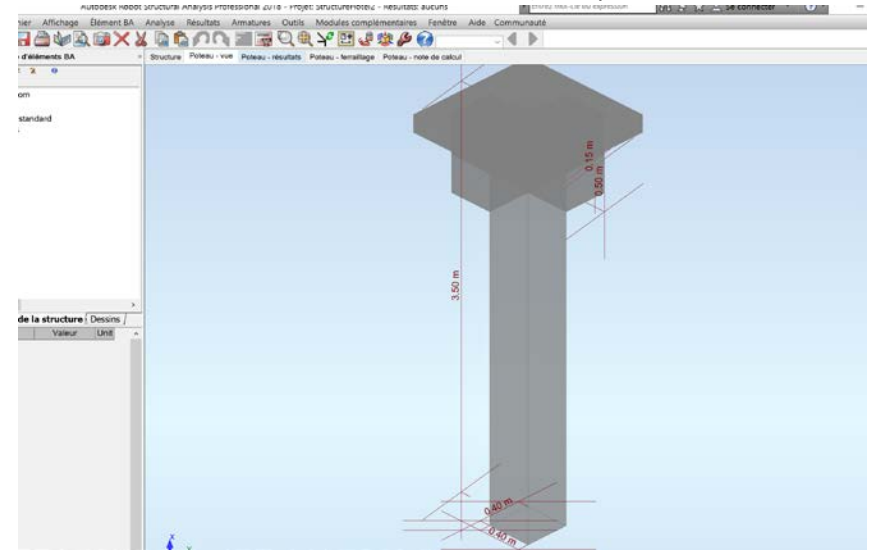

5- Avant de faire le calcul il faut configurer l'outil pour une étude particulière. Globalement il est configuré avec des paramètres par défaut que vous pouvez changer en utilisant différents sous-menus du menu « **Analyse** ».

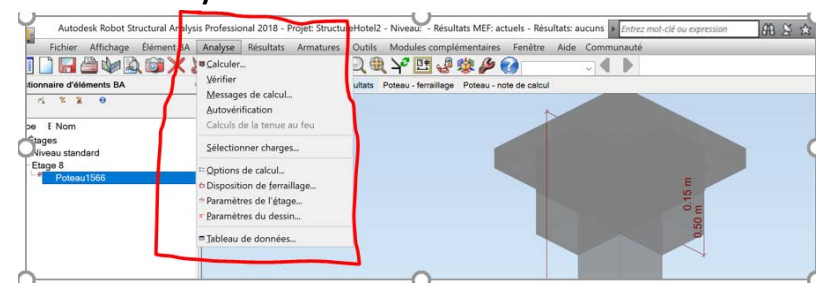

6- Dans ce menu il faudra au moins visualiser et ajuster les options de calcul : **Menu Analyse->Options de calcul** qui ouvre la page de dialogue suivant (Si ce dialogue ne ressemble pas à cette fenêtre vérifier que la norme utilisé est bien EC2)

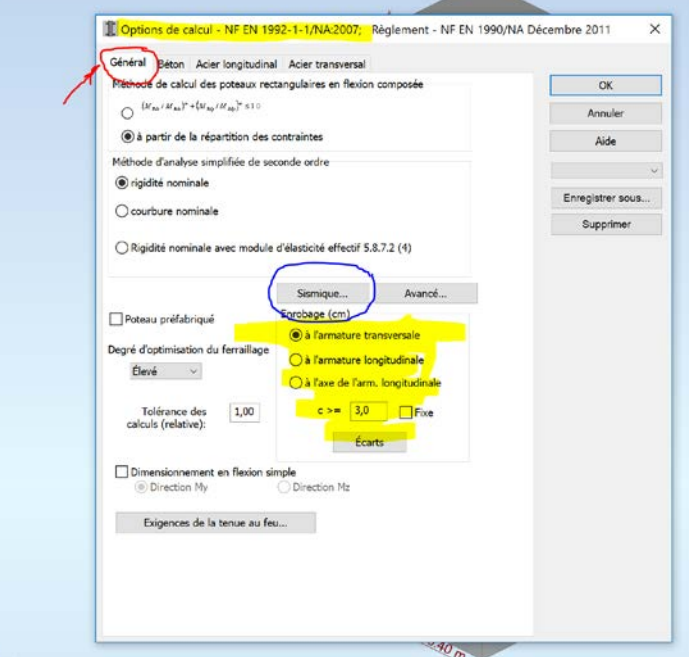

Dans l'onglet « **Général** » de cette fenêtre vous pouvez choisir la méthode de calcul utilisée pour la flexion composée , l'enrobage , le degré d'optimisation du ferraillage etc. En particulier si des charges sismiques font partie des charges choisies pour le dimensionnement il faudra choisir la classe de ductilité présumée pour le coefficient *q* du comportement utilisée dans la phase des calculs de ces charges (figure ci-dessous)

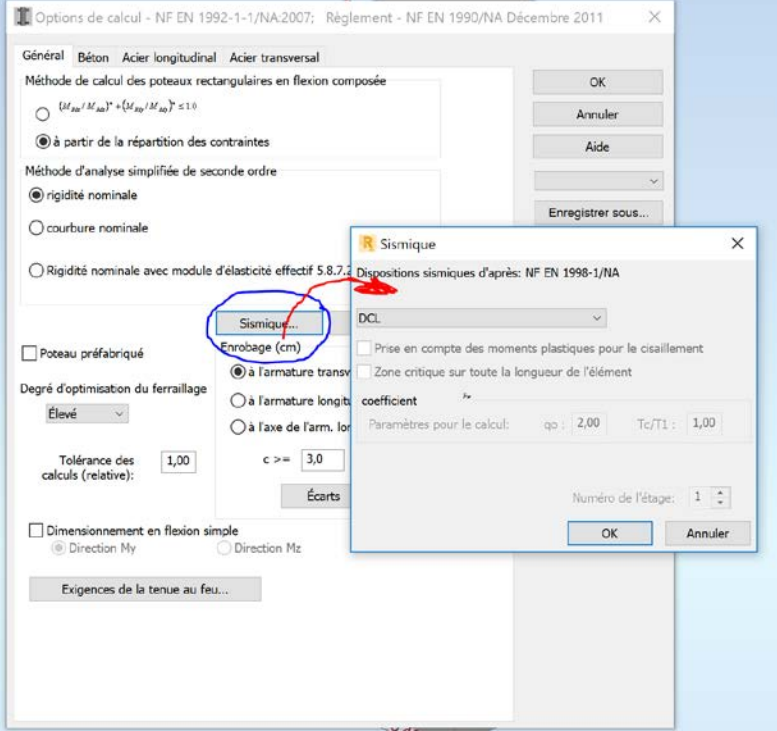

7- Dans l'Onglet *Béton* de la fenêtre **Analyse->Options de calcul** vous pouvez choisir ajuster les paramètres du béton utilisé (attention , pour les calculs sismique certaines classes de ductilité exige certaines classes de béton), tandis que dans les onglet *« Acier longitudinal et* 

*Acier transversal vous* pouvez faire de même pour l'acier utilisé pour l'armature longitudianl et transversal. En particulier vous pouvez faire un choix sur les diamètres des barres à utiliser pour le ferraillage (Attention : certaines classes de ductilité DCM et DCH notamment exigent des barres de diamètres supérieures à une valeur – consulter le document EC8)

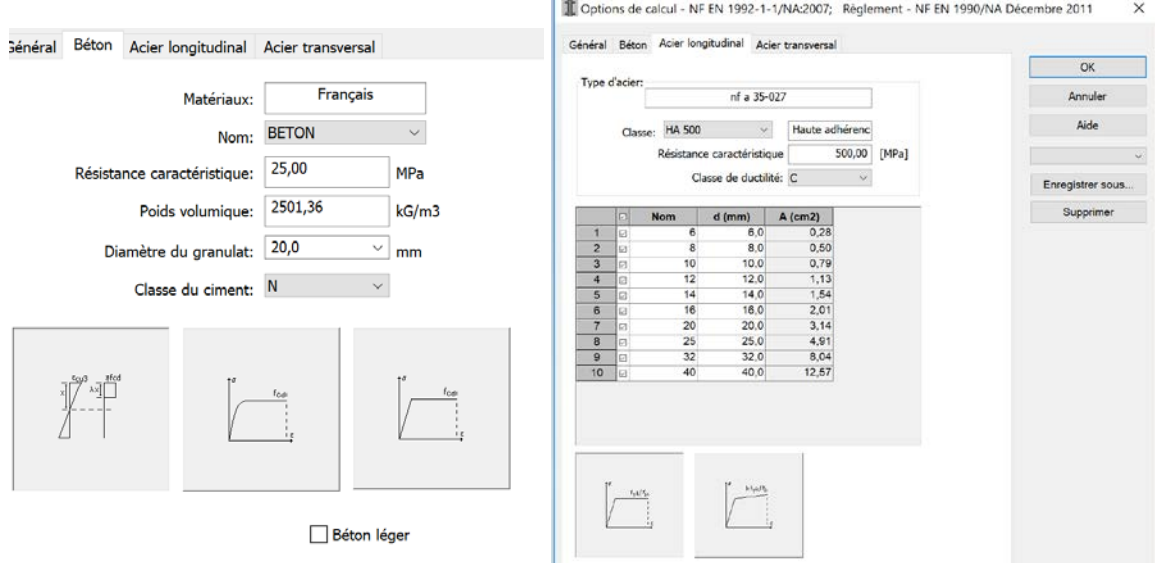

Dans le sous menu **Analyse-> Disposition de ferraillage** vous pouvez ajuster la dispositon des barres, des distances minimale/maximale etc à la fois pour le ferraillage longitudinal et transversal (onglets respectifs) ainsi que la forme des armatures (cadre, épingle, etc). Certain classe exigent des formes particulier : example

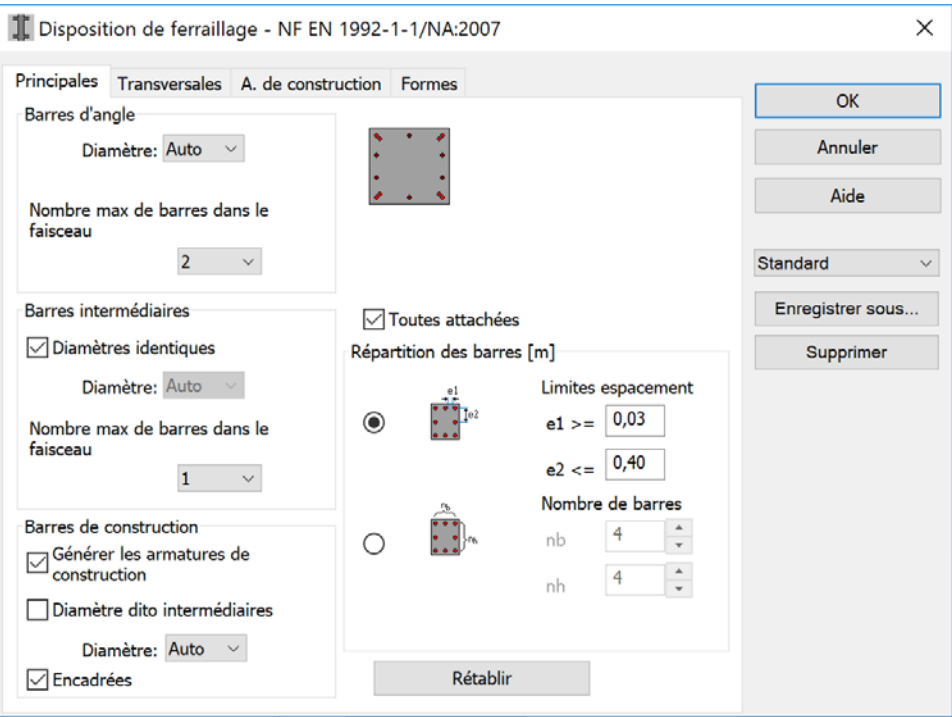

Le sous menu : *Analyse->Paramètres d'étage* permet de définir des paramètres particuliers liée à l'étage (prise rapide ou pas du béton , coefficient de fluage, classe de structure) alors que le sous menu Analyse->Paramètres de dessin permet à configurer la sortie des résultats graphiques Le menu Analyse->Calculer lance les calculs du/des ferraillage(s). En cochant la case Générer les dessins pour les éléments calculés on fait également une sortie graphique (plan de férraillage)

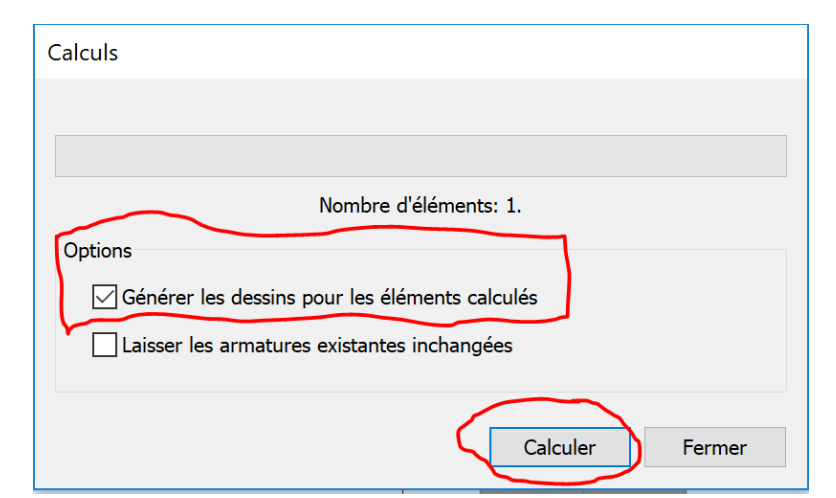

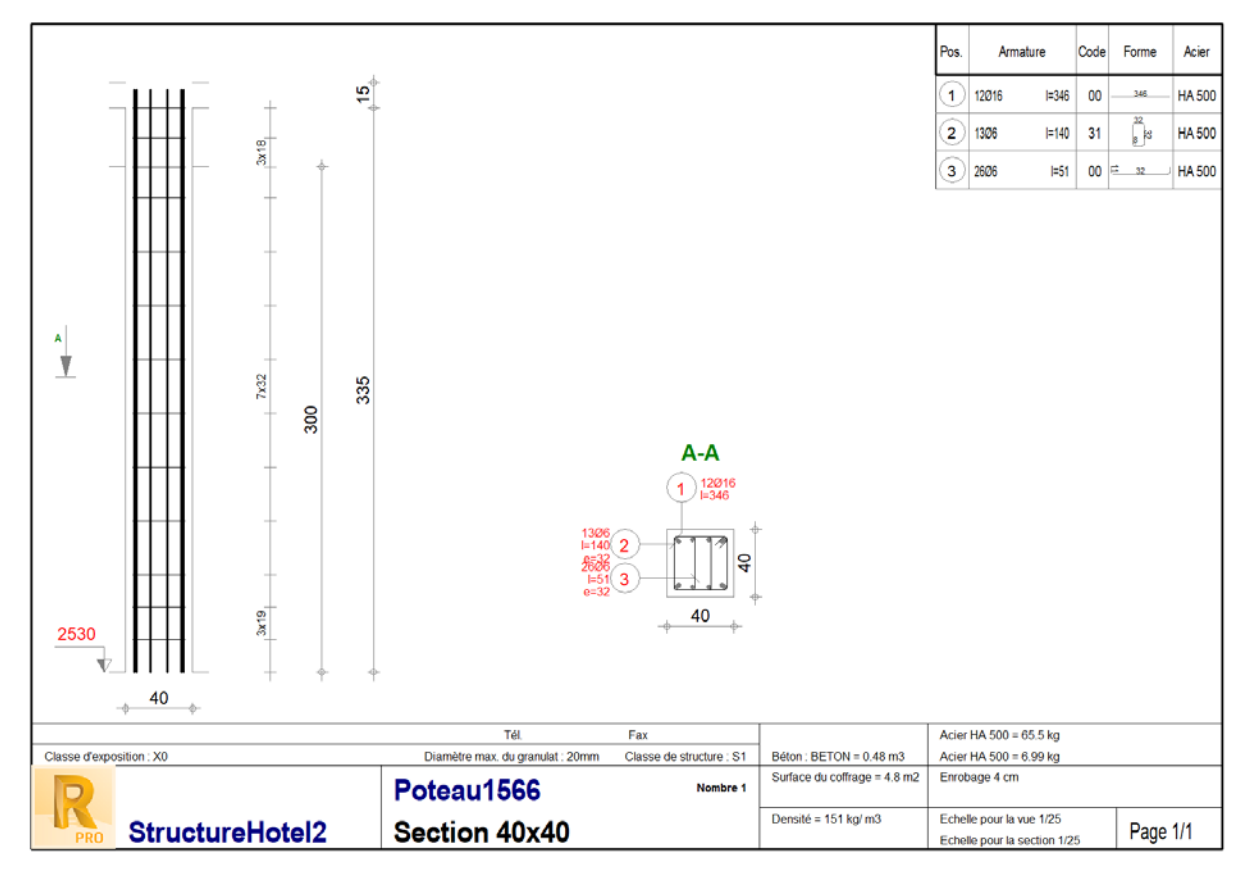

Les différents onglets sous la barre de menu permettent de naviguer entre la structure , la vue de l'élément sélectionné (on sélectionne dans le navigateur des objets à gauche de la fenêtre), les résultat de calcul, le tableau de ferraillage et la note de calcul. Il est de bon usage de vérifier que les hypothèses de calcul utilisées par le logiciel sont celles que vous avez voulu considérer.